#### *Knopf zum Öffnen des IT8-Kalibrations Dialogs*

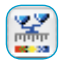

*farbig: IT8-Kalibration ist aktiv*

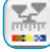

*grau: IT8-Kalibration ist deaktiviert*

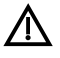

*Der IT8-Knopf ist generell nur dann sichtbar, wenn die Funktion freigeschaltet ist!*

# **7.2 Kalibrierung des Scanners mit der** *SilverFast* **IT8-Kalibration**

Für einige hochwertige Scanner ist in *SilverFast* bereits ein professionelles Werkzeug zur Kalibrierung und zur Erzeugung von Scanner-ICC-Profilen enthalten. Die Kalibration kann für Aufsichtsund Durchsichtvorlagen im "Positiv-Modus" durchgeführt und genutzt werden. Bei Negativen ist sie zur Zeit weder wirksam noch anwendbar.

Die IT8-Kalibration ist eine Sonderfunktion innerhalb von *Silver-Fast*. Sie ist in der Regel optional erhältlich und dementsprechend auch nachträglich freizuschalten. Bei einigen Scannern ist diese Funktion bereits ab Werk aktiv. Zur nachträglichen Serialisierung wird eine "SilverFast Feature-CD" benötigt. Wie die Freischaltung erfolgt, ist im Kapitel "SilverFast Feature-CD" beschrieben.

In *SilverFast* werden die zur Kalibrierung notwendigen Arbeitsschritte großteils automatisiert und zusammengefasst:

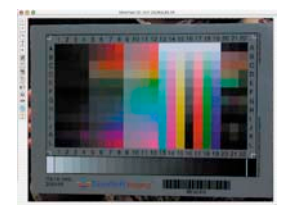

# **1. Legen Sie die Referenzvorlage in Ihren Scanner.**

Achten Sie darauf, daß die Vorlage im Bereich der erlaubten Scanfläche liegt und z.B. nicht in die Felder für die Kalibrierung des Scanners hineinragt. Orientieren Sie die Vorlage so, daß sie später aufrecht und seitenrichtig auf dem Bildschirm erscheint.

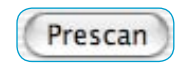

# **2. Starten Sie einen Vorschauscan**

**3. Klicken Sie einmal auf den Knopf für die Kalibration.**

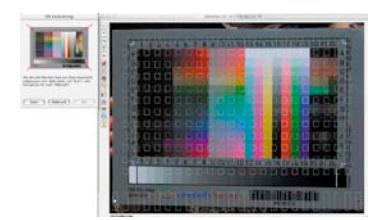

**4. Das Fenster "IT8-Kalibrierung" öffnet sich.** Es zeigt sich sofort das Gitterraster im Vorschaufenster.

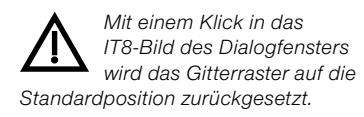

Das Gitterraster ist nun, Ecke für Ecke, exakt über dem Rahmen des IT8-Targets zu positionieren.

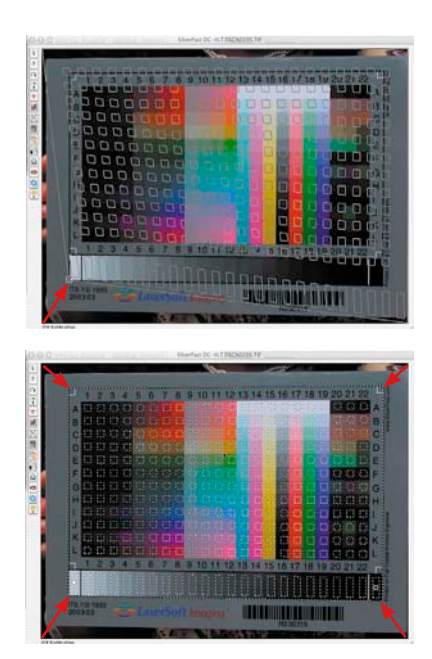

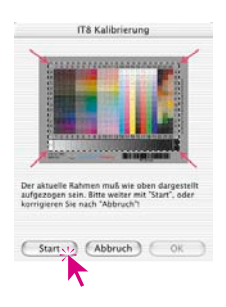

# **5. Start der Kalibration**

Ist der Rahmen korrekt ausgerichtet kann die eigentliche Kalibration über einen Klick auf den "Start"-Knopf ausgeführt werden.

*SilverFast* sucht nun nach der zum IT8-Target passenden Referenzdatei.

# **6. Identifizierung des IT8-Targets und Suche nach der Referenz-Datei**

# **6a.***SilverFast* **findet pasende Referenz-Datei selber**

Dies geschieht normalerweise blitzschnell und verläuft vollautomatisch: Das IT8-Target wird über den aufgedruckten Barcode identifiziert. Dann sucht *SilverFast* nach der dazu passenden Referenz-Datei und beginnt sofort mit der Kalibrierung.

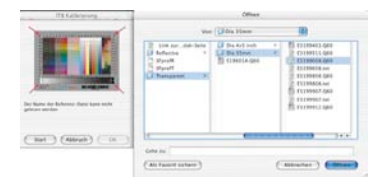

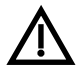

*Stellen Sie sicher, daß der Referenzdatensatz zum von Ihnen verwendeten IT8- Target paßt (Hersteller des Targets fragen)!*

#### *KODAK-Referenz-Dateien*

*finden Sie im Internet unter: ftp://FTP.Kodak.com/GASTDS/ Q60DATA/*

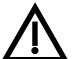

#### *Achtung!*

*Wenn Sie die IT8-Kalibration verwenden wollen, benutzen Sie nur IT8-Targets mit der jeweiligen Referenz-Datei von einem Film-Hersteller (z.B. LaserSoft Imaging, Kodak, Agfa, Fuji).*

### **6b.***SilverFast* **findet keine pasende Referenz-Datei**

Die automatische Suche startet zunächst im installierten Order für Referenz-Dateien. Wenn das ohne Erfolg bleibt, wird über das Internet eine Verbindung zur Homepage von *LaserSoft Imaging* hergestellt und dort nach der Referenz-Datei gesucht. Die nur ca. 20 bis 30 kB kleine Referenzdatei ist sehr schnell geladen. Die Kalibration wird dann sofort gestartet.

Wenn *SilverFast* die Referenz-Datei auch dort nicht automatisch über den Barcode findet, wird ein Auswahl-Dialog geöffnet. Dies ist z.B. dann der Fall, wenn Sie IT8-Targets von anderen Herstellern als von *LaserSoft Imaging* einsetzen, oder wenn das IT8-Target keinen geeigneten Barcode enthält. Wählen Sie bitte im Dialog die zu Ihrer Kalibrierungsvorlage einzig passende Datei manuell aus.

Achtung! Die Referenz-Datei beinhaltet die theoretischen "Soll"-Daten dieser einen speziellen Kalibrierungsvorlage. Zu jeder Vorlage kann es dementsprechend nur eine einzige passende Datei geben! "Ähnliche" oder "auch verwendbare" Referenz-Dateien gibt es nicht und führen zu falschen Ergebnissen!

Einige Referenz-Dateien wurden bereits bei der Installation von *SilverFast* mitinstalliert: "Import/Export"-Ordner des Bildbarbeitungsprogramms \ "SilverFast..."-Ordner \ "IT8 Reference"-Ordner.

Sollte Ihre spezielle Referenz-Datei nicht installiert sein, so finden Sie weitere Dateien auf der Installations-CD von *SilverFast* sowie eine ständig aktualisierte Sammlung auf unserer Internetseite unter:

http://www.silverfast.de/it8calibration.php/de.html

Zur leichten Identifizierung finden Sie entweder auf dem IT8- Target selber oder aber auf der Verpackung der Vorlage eine individuelle "Charge"-Nummer". Diese Charge-Nummer ist gleichzeitig auch der Name (oder ein Teil des Namens) der Referenz-Datei.

Beachten Sie bitte auch, daß für den Durchlicht-Modus die Durchlicht-Referenz-Datei und für den Auflicht-Modus die Auflicht-Referenz-Datei ausgewählt wird.

Bestätigen Sie Ihre Wahl der Referenzvorlage durch einen Klick auf den "Öffnen"-Knopf.

# **7. Sichern des ICC-Profils**

Nach abgeschlossener Kalibrierung erfolgt die Meldung *"Kalibrierung war erfolgreich"*.

Nun kann das Ergebnis der IT8-Kalibration als eigenständiges ICC-Profil abgespeichert werden. Dabei können sie den Speicherort und den Profilnamen selber festlegen.

Schließen Sie den Dialog über den "Sichern"-Knopf. Gleichzeitig wird automatisch ein neuer Vorschauscan vom Scanner abgefordert, um die Darstellung zu aktualisieren.

Existiert bereits ein gleichnamiges Profil, werden Sie gefragt, ob es ersetzt werden soll.

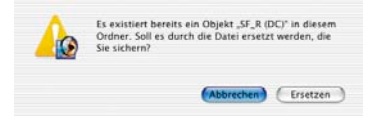

**8. Die Kalibrierung ist jetzt aktiv.** Der Kalibrierungs-Knopf ist nun farbig und nicht mehr grau gekennzeichnet.

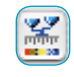

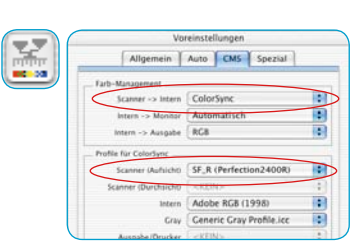

## **Achtung!**

Bei einer nachträglichen Aktivierung der Kalibrierung Optionen... ist im "Optionen..."-Dialog, Palette "CMS", im Punkt *"Scanner --> Intern"*, die Option *"ColorSync" (Windows: "ICM")*  anzuwählen.

Anschließend sind unter "Scanner (Aufsicht)" bzw. "Scanner (Durchsicht)" die korrekten Kalibrations-Profile auszuwählen.

Nach dem Schließen des "Optionen..."-Dialogs über "OK" ist die IT8-Kalibrierung aktiv.

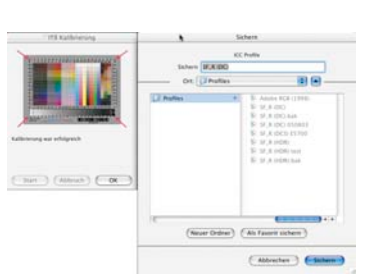

# **Unterschiede bei der Kalibration von Scanner und Digitalkamera**

Beim Umgang mit Digitalkameras sind einige Dinge zu beachten, die eine IT8-Kalibration deutlich erschweren können.

Der große Vorteil von Scannern ist, das man es immer mit konstanten Arbeitsbedingungen zu tun hat: für Auflicht und für Durchlicht je eine (nahezu) unveränderliche Standardlichtquelle, eine feste Farbtemperatur, ein konstanter Abstand zwischen zu scannendem Objekt und Sensor sowie absolute Planlage zwischen Objekt und Sensor.

Das sieht beim Einsatz von Digitalkameras völlig anders aus! In der Aufnahmeumgebung ist meist nichts "konstant" oder standardisiert, dafür ist alles flexibel und somit schwer kalkulierbar.

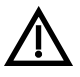

Eine IT8-Kalibration kann zwar durchgeführt werden, gilt aber streng genommen nur so lange, wie an der Aufnahmesituation nichts verändert wird. Also nur für **eine** Anordung der Lichtquellen, **einen** Aufnahmeabstand, **ein** Objektiv, …

Diese Bedingung ist in der Regel nur im Studio, bei Tabletop oder Reprofotografie für mehrere Aufnahmen einhaltbar. Bei Freilandaufnahmen, mit ständig wechselnden Lichtbedingungen, nur sehr eingeschränkt.

Jede Abweichung oder Änderung an der Aufnahmesituation macht die Kalibration nur für die eine Aufnahme gültig. Wird im Studio z.B. eine Lampe umgestellt oder deren Leistung geändert, ist eine neue Kalibrationsaufnahme anzufertigen. Dazu einfach unmittelbar vor der Aufnahme ein von der Größe geeignetes IT8-Target in den fertigen Aufbau stellen und in einer ersten Aufnahme mitfotografieren. Dann das Target rausnehmen und die eigentliche Aufnahme auslösen. So erhält man zwei Aufnahmen, zuerst die für die Kalibration, dann das gewünschte Objektfoto. Profis kennen die Prozedur mit den "Graukarten" – hier ist die Situation völlig vergleichbar.

# **Ablauf der IT8-Kalibration**

Hier nochmal in zusammengefaßter Form der gesamte Ablauf der IT8-Kalibration in *SilverFast*:

1. IT8-Vorlage in den Scanner legen und korrekt orientieren.

- 2. Vorschauscan starten.
- 3. Knopf zur IT8-Kalibration einmal anklicken.
- 4. Raster exakt über der IT8-Vorlage positionieren.
- Start
	-
	- -
- 5. "Start"-Knopf einmal anklicken. Evtl. die passende Referenz-Datei zur verwendeten IT8-Vorlage suchen und anwählen. Wahl mit einem Klick auf den "Öffnen"-Knopf bestätigen.
- 6. Die IT8-Kalibrierung läuft vollautomatisch ab. Statusmeldungen im Dialogfenster zeigen an, was aktuell geschieht.
- 7. Im "Sichern"-Dialog das Ergebnis der IT8-Kalibration als ICC-Profil speichern.
- 8. Die IT8-Kalibration ist beendet und aktiviert.

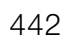

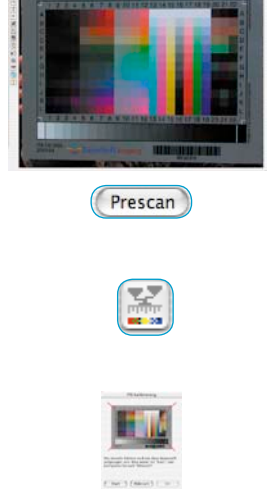

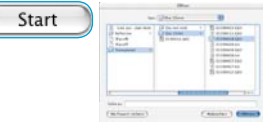

# **Beispiele, wo die Chargen-Nummer bei verschiedenen IT8-Vorlagen zu finden ist.**

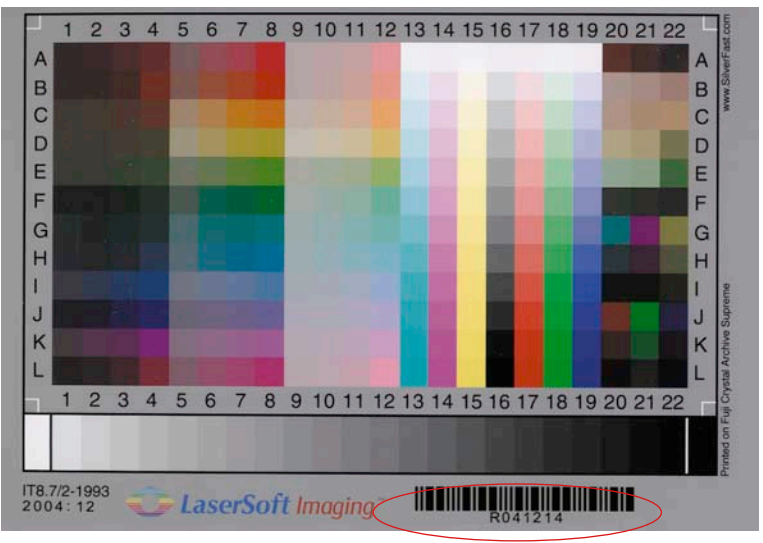

*LaserSoft Imaging Vorlagen*

*Alle Formate, Transparent und Reflektiv, direkt unterhalb des Barcodes.*

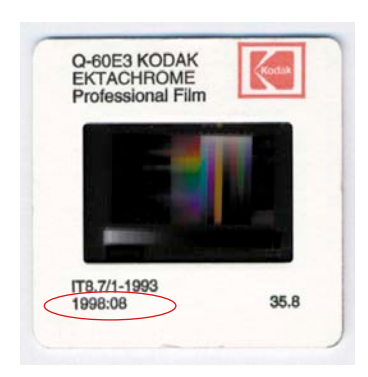

*Kodak Vorlage 35mm, Transparent, Datum, direkt auf der Vorlage und auf dem Diarahmen*

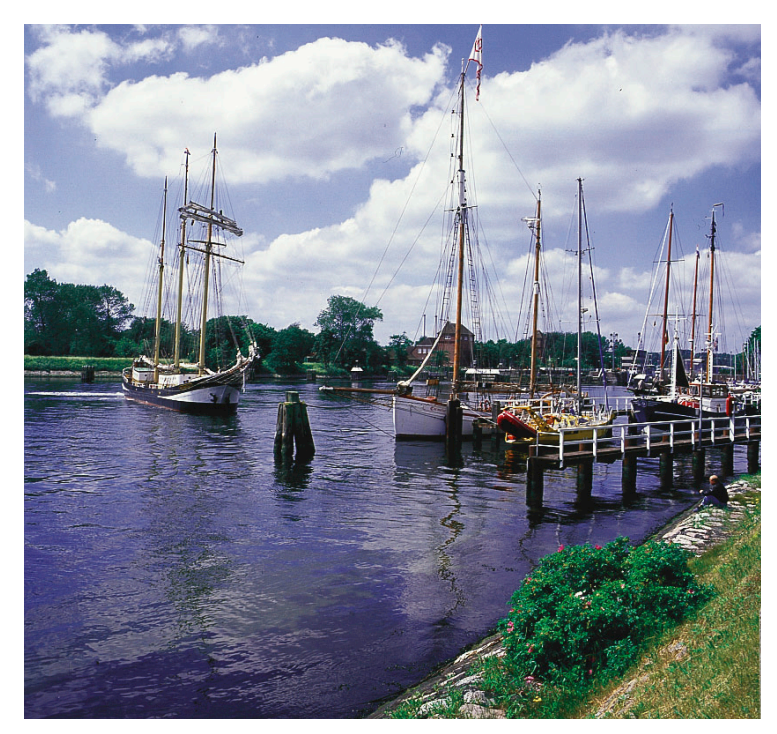

![](_page_7_Picture_1.jpeg)

*Unkalibrierter Scan*

![](_page_7_Picture_3.jpeg)

![](_page_7_Picture_4.jpeg)

*Kalibrierter Scan (IT8 Kalibrierung)*

![](_page_8_Picture_1.jpeg)